### Some Top Downloads

Windows 10 Download [Download](https://www.microsoft.com/en-us/software-download/windows10) Windows 10 Disc Image (ISO File)

Windows 11 Download

<https://www.microsoft.com/en-us/software-download/windows11>

Office Download

Compare All Microsoft 365 Plans [\(Formerly](https://www.microsoft.com/en-us/microsoft-365/buy/compare-all-microsoft-365-products#) Office 365) - Microsoft Store

LibreOffice Download

Download LibreOffice | LibreOffice - Free Office Suite - Based on OpenOffice - [Compatible](https://www.libreoffice.org/download/download/) with **[Microsoft](https://www.libreoffice.org/download/download/)** 

Adobe (All Products) Adobe products: desktop, web, and mobile [applications](https://www.adobe.com/products/catalog.html?types=pf_252Fdesktop&types=pf_252Fmobile&types=pf_252Fweb)

#### Example Download (Windows 10) Step 1:

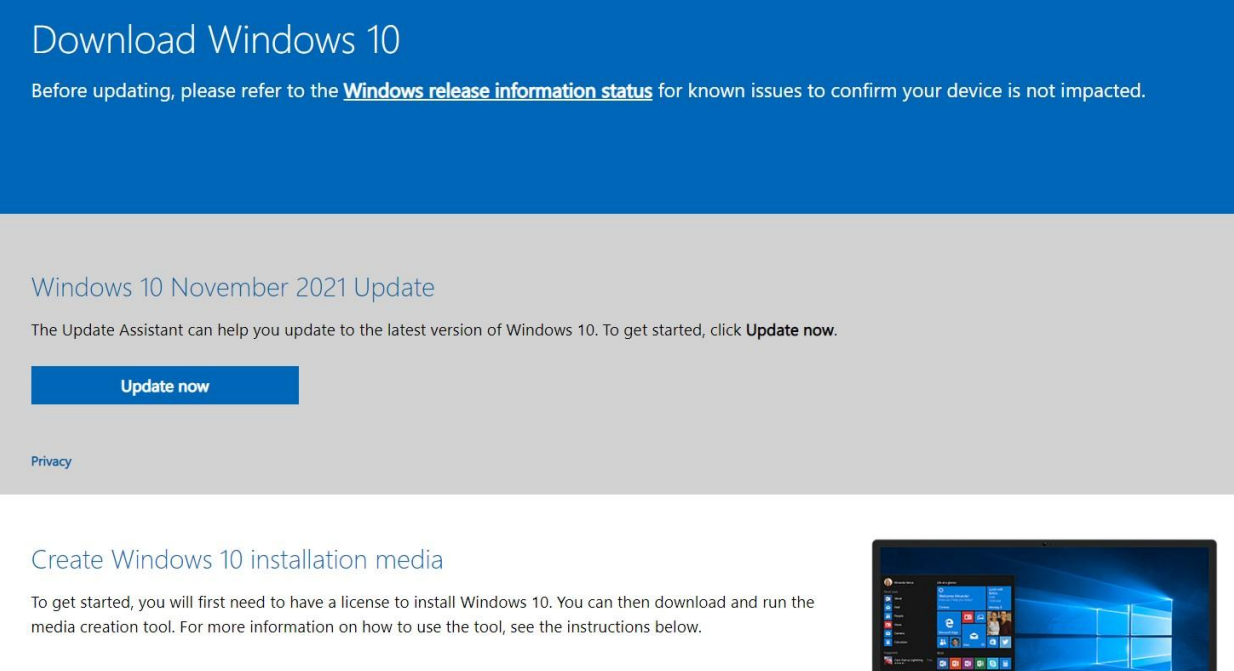

Step 2:

**Download Now** 

After running the downloaded MediaCreationTool.exe file, it will get some things ready, then have you accept terms and conditions, get some more things ready, and then ask what do you want to do. If you downloaded to the computer you want to upgrade, use the "Upgrade this PC now", click Next, and follow the on screen instructions and you will not need to create any installation media.

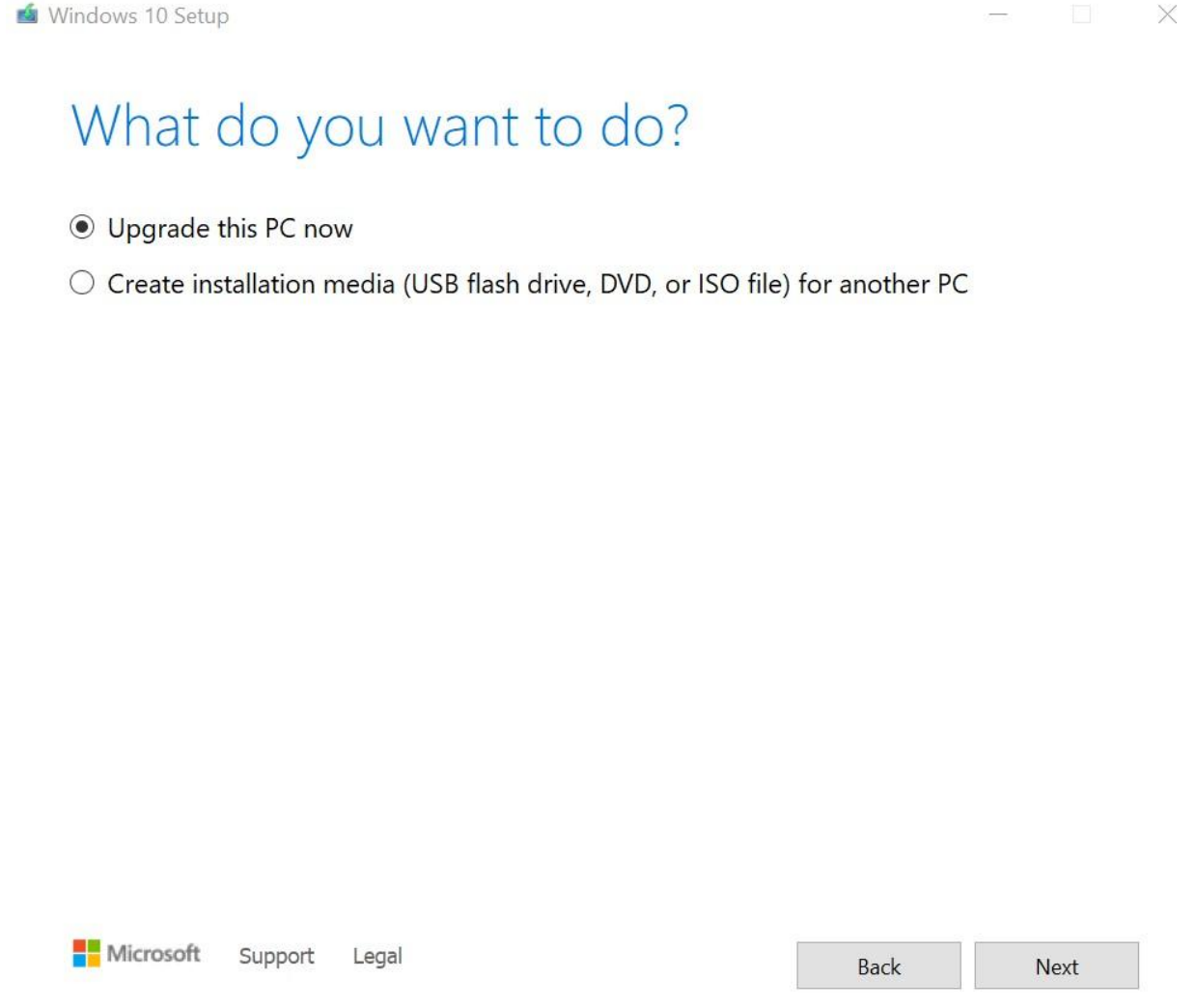

Step 3:

Uncheck the "use recommended options for this pc" if you plan to use the media on a different pc.

# Select language, architecture, and edition

Please select from one of the available options to continue.

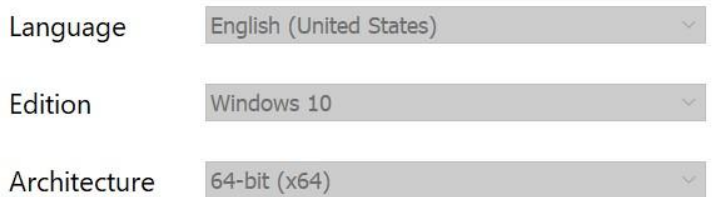

 $\vee$  Use the recommended options for this PC

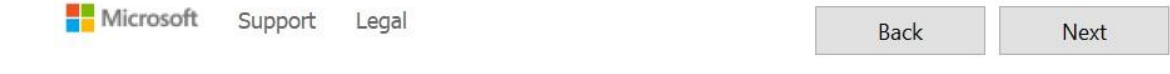

Step 4:

The USB flash drive must be at least 8GB and will be completely overwritten.

The ISO file must be burned to and run from a DVD supporting 8GB of data (dual layer).

### Choose which media to use

If you want to install Windows 10 on another partition, you need to create and then run the media to install it.

**O** USB flash drive It needs to be at least 8 GB. ○ ISO file

You'll need to burn the ISO file to a DVD later.

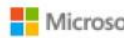

Microsoft Support Legal

Back Next

Step 5:

## Select a USB flash drive

The files on your USB drive will be deleted. To keep these files, back them up now to another save location.

#### Refresh drive list

Removable drives  $LE: (ESD-USE)$ 

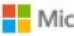

Microsoft Support Legal

Back **Next** 

 $\Box$   $\times$